## LOKANDO

In den letzten Jahren sind sie<br>
endlich im Schulalltag angen den letzten Jahren sind sie kommen: die Computer. Fast jede Schule verfügt wenigstens über eine handvoll PC und einen Internetzugang, eine beträchtliche Zahl von ihnen auch über ein Schulnetzwerk. Doch was nützt die leistungsfähigste Hardware, wenn es an Software mangelt? Dass die Klagen weniger werden, liegt vor allem daran, dass immer mehr Pädagogen selbst Unterrichtsmaterialien für den multimedialen Unterricht erstellen. Und auch die Lehrerfortbildung qualifiziert zunehmend Pädagogen für den Umgang mit Multimedien. Und so gelangen Powerpoint-Präsentationen, Flash-Animationen, Acrobat-Dateien, Digitalvideos auf die Schulserver und fristen dort ein Dasein als chaotisches Multimedia-Sammelsurium. Wie schön wäre es da, wenn jeder Lehrer weiter mit seinen bevorzugten Programmen Unterrichtsmedien vorbereiten könnte und es trotzdem eine gemeinsame Plattform für den Austausch und Einsatz von Medien gäbe. In Heft 3/2001 der L.A.Multimedia haben wir das Programm Lokando SCHOOL vorgestellt, das hier Abhilfe schafft. Den Artikel finden Sie übrigens auch auf der Internet-

# **Workshop Teil 1 Erste Schritte mit LOKANDO**

seite der L.A.Multimedia (www.lamulti-media.de). Mit Lokando SCHOOL können die unterschiedlichsten Dateiformate verwaltet, angezeigt und kombiniert werden. Es ist eine Verbindung von Mediendatenbank und Autorentool.

okando SCHOOL setzt sich mittlerweile in vielen Bundesländern als Lernplattform in den Schulen durch. Deshalb haben wir uns entschlossen, Ihnen mit einem vierteiligen Workshop in dieser und den nächsten drei Ausgaben der L.A.Multimedia das Programm im Praxiseinsatz vorzustellen. Dabei werden wir die wesentlichen Programmfunktionen erläutern und den Einsatz bereits vorhandener Themendatenbanken. Außerdem zeigen wir Schritt für Schritt, wie Sie mit Lokando SCHOOL eine eigene Themendatenbank aufbauen. Beispielhaft erstellen und kombinieren wir Medien zum Thema Weltraum. Die Beispieldateien können Sie zu jeder Workshopfolge von unserer Internetseite herunterladen. In dieser Aus-

**LIBER PT** 中

gabe finden Sie auch einen Artikel zu Adobe Acrobat 5.0, mit dem sich PDF-Dateien erstellen lassen, ein Format, das Lokando SCHOOL wie die meisten anderen Medienformate unterstützt. Und jetzt wird es praktisch! Als erstes benötigen Sie das Programm. Sie können sich auf der LOKANDO-Homepage www.lokando.de eine Demoversion bestellen oder eine Schulversion erwerben bei www.cotec.de.

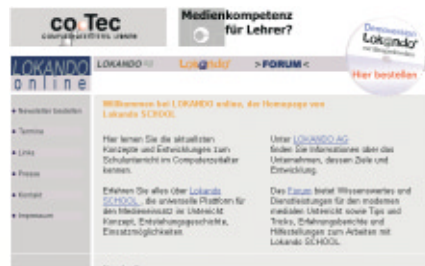

Die Installation dürfte keine Probleme bereiten, sie läuft weitgehend automatisch ab. Während des Setups werden Viewer und Hilfsprogramme konfiguriert, die zum Beispiel benötigt werden, wenn Word-Dateien angezeigt werden sollen, auch wenn das Programm nicht installiert ist. Der Acrobat-Reader wird ebenfalls installiert. Den sollten Sie auch gleich benutzen, um die auf der CD ROM gespeicherte "Kurzanleitung" auszudrucken. Der Name ist etwas irreführend, denn das Dokument ist über 80 DIN A4-Seiten stark und ein vollständiges Handbuch, das alle Programmfunktionen ausführlich erklärt. Wer Hilfe während des Arbeitens am Bildschirm benötigt, erhält sie per Mausklick vom Lotsen. LOKAN-DO teilt sich in die drei Hauptbereiche: Album (blau), Arbeitstisch (gelb) und Projektor (grau).

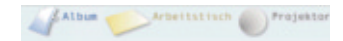

Die farbliche Kennzeichnung der einzelnen Bereiche wird konsequent durchgehalten und hilft bei der Orientierung. Im Album finden Sie die Datenbanken, die Sie selbst erstellt haben oder die Sie zusätzlich geladen haben. Hier können Sie neue Themen-

datenbanken eingliedern, vorhandene bearbeiten oder neue erstellen. Medien können hier gesucht und gesammelt werden. Der Arbeitstisch ist der digitale Arbeitsplatz, an dem eine Lokando SCHOOL-Präsentati-

on erstellt oder bearbeitet wird. Der Projektor spielt die mit Hilfe von Album und Arbeitsplatz erstellten Präsentationen ab. Um Lokando SCHOOL möglichst effektiv einzusetzen und schnell zu ersten eigenen Arbeitsergebnissen zu gelangen, sollten Sie das Grundprinzip, also das Zusammenwirken von Album, Arbeitstisch und Projektor, nachvollziehen können. Im folgenden skizzieren wir beispielhaft einmal den Weg von verstreuten Daten, über eine Themendatenbank, die Erstellung einer Präsentation bis hin zur Vorführung.

### **SAMMELN**

In verschiedenen Verzeichnissen haben Sie zu einem beliebigen Thema Material gesammelt:

### **WORKSHOP**

Texte, Bilder, Illustrationen, Videos und Animationen. Im ersten Schritt sollen nun all diese Dateien in einer Lokando SCHOOL Themenbank zusammengefasst werden. Dazu wechseln Sie in den Bereich Album und klicken "Themenbank erstellen" an. Geben Sie einen Namen ein und bestätigen Sie mit "OK". Jetzt erscheint ein neues Icon mit dem gewählten Titel in der Themenbank-Auswahl. Mit einem Doppelklick gelangen Sie in die noch leere Datenbank. Mit dem Befehl "Objekt einfügen" können Sie nun Dateien oder ganze Verzeichnisse einfügen. Eine ganz interessante und hilfreiche Funktion ist das Einfügen der Zwischenablage. Markieren Sie z.B. eine Textpassage in einem Word-Dokument und kopieren sie, so wandelt Lokando SCHOOL beim Einfügen das Markierte um in eine Textdatei und speichert sie in der Themenbank ab. Internetadressen können ebenso eingefügt werden wie Lokando SCHOOL-Präsentationen. Doch dazu später mehr.

Wurden alle gewünschten Dateien gespeichert, können Sie sie nun problemlos wieder auffinden und sie stehen Ihnen für die weitere Verwendung in Lokando SCHOOL zur Verfügung.

#### **ERSTELLEN**

Vielleicht haben Sie schon einmal mit Powerpoint eine Präsentation erstellt. Dann werden Sie auch mit dem Arbeitstisch in Lokando SCHOOL zurecht kommen. Im Prinzip ist es sogar noch einfacher, in Lokando SCHOOL eine Präsentation zu erstellen. Öffnen Sie einfach ein leeres Arbeitsblatt und gestalten Sie es. Texte können Sie eingeben, indem Sie "Textfeld einfügen" anklicken und dann den gewünschten Text eintippen. Wo aber kommen die Bilddateien her? Am unteren Bildschirmrand befindet sich ein Icon mit der Bezeichnung "Sammelkorb", klicken Sie das Symbol an, dann öffnet sich ein leerer

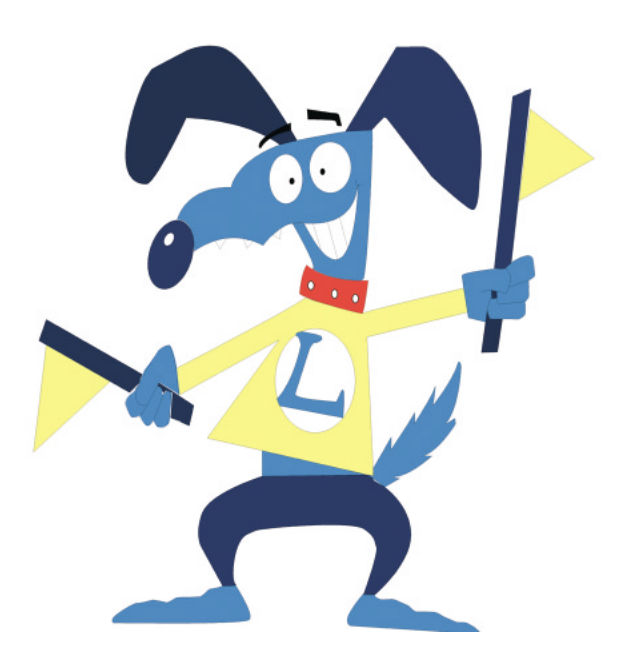

p. Albun Projektor  $sin 1177$ d) đĐ CO. CD. **ATTACK** Jacobse<br>Victorians  $<sub>3</sub>$ </sub> Vide i<br>Voqealar<br>Voqealar 高原 **HTML Ward** Administration the company<br>The control **HTML PANE Collection LITAR** and in **Contract Contract** Ġ

Container. Im Sammelkorb können Sie in aller Ruhe Material zusammenstellen, und das auch aus verschiedenen Themendatenbanken. In Lokando SCHOOL funktioniert fast alles mit Drag & Drop. Ziehen Sie nun also einfach Dateien, die Sie für eine Prä-

sentation benötigen, aus dem Fenster der geöffneten Themenbank in den Sammelkorb. Wechseln Sie dann in das Arbeitsblatt auf dem Arbeitstisch, das Sie bearbeiten möchten, und platzieren Sie ebenfalls per Drag & Drop die benötigten Bilder. Erstellen Sie so mehrere Arbeitsblätter und speichern dann die Präsentation ab.

#### **VORFÜHREN**

Lassen Sie die Präsentation geöffnet und klicken Sie auf "Projektor" am rechten oberen Bildschirmrand. Es öffnet sich die Projektoransicht, und Bild für Bild lässt sich das Ergebnis anschauen. Sie können manuell blättern oder die Präsentation automatisch abspielen lassen.

it diesem "Schnelldurchlauf" wollten wir Ihnen zeigen, wie schnell Sie mit Lokando SCHOOL Medien archivieren und zu einer eigenen Präsentation zusammenstellen können. Es ging uns darum, die Arbeitsweise von Lokando SCHOOL darzustellen und zu demonstrieren, wie einfach das Programm zu bedienen ist.

Wie mächtig und hilfreich das Programm ist, werden wir mit den nächsten Folgen des Workshops demonstrieren. Dann erstellen wir eine Themenbank und eine Präsentation zum Thema Weltraum.

**Georg Wolf**

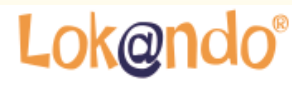

DIE INTERAKTIVE SCHULMEDIENBA

**LOKANDO AG** Gotzinger Straße 48 81371 München Tel.: 089-743432-0 Fax: 089-743432-32 Internet: www.lokando.com Mail: info@lokando.com Bestellung über: www.cotec.de

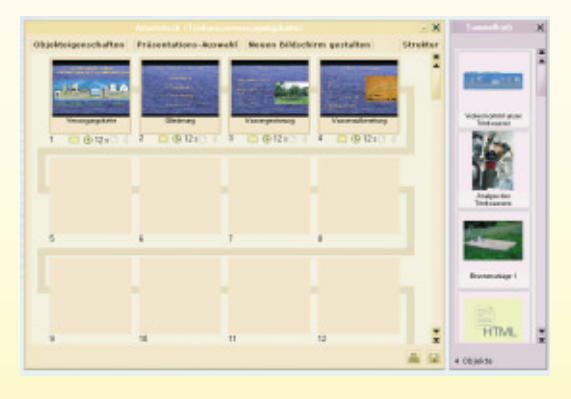